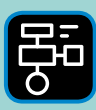

LIBER PROGRAMMERING OCH DIGITAL KOMPETENS

# Extramaterial till Matematik X

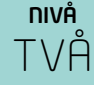

# Statistik

# ELEV

I den här uppgiften kommer du använda dig av kalkylprogrammet Google Kalkylark. Din uppgift är att planera och genomföra en undersökning. Resultatet presenteras i ett kalkylark i form av en frekvenstabell och ett diagram.

#### **SYFTE**

Syftet med övningen är att du ska

- bekanta dig med ett kalkylprogram.
- lära dig att sammanställa värden i en frekvenstabell med hjälp av ett kalkylprogram.
- kunna skapa diagram utifrån din frekvenstabell med hjälp av ett kalkylprogram.
- planera och genomföra en egen undersökning samt sammanställa dina resultat i form av en frekvenstabell och ett diagram.
- värdera vilken diagramtyp som passar bäst för att presentera resultatet av din undersökning.

#### **REDOVISNING/BEDÖMNING**

Du lämnar in en planering till din lärare där syfte och metod framgår. Du redovisar ditt resultat i form av en frekvenstabell och ett diagram. Din lärare berättar om du ska redovisa ditt resultat inför klassen, i mindre tvärgrupper eller som en inlämningsuppgift.

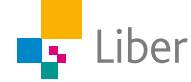

# **DEL 1:** Planera en egen undersökning

- **1.** Tänk igenom **syftet** med undersökningen. Vad är det du ska undersöka? Vad är det du vill veta?
- **2.** Välj **metod**. Ska du ställa frågor eller göra mätningar/observationer?

Om Du väljer att ställa frågor, bestäm vilka frågor du ska ställa, hur du ska ställa dem och till vilka personer.

Exempel på frågor: Hur många husdjur har du? Hur länge sover du?

Om du väljer mätning/observation måste du bestämma hur, när och hur ofta du ska genomföra mätningarna/observationerna.

En mätning kan till exempel vara temperatur.

Ett exempel på observation är: Hur många bilar passerar skolan mellan kl. 07.45 och 08.15?

- **3.** Hur ska du **dokumentera** resultatet/svaren? Behöver du utforma ett slags protokoll?
- **4.** Sammanställ syfte, metod och planering i ett dokument som du lämnar in till eller delar digitalt med din lärare.

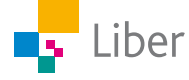

# **DEL 2:** Genomför och sammanställ undersökningen

**1.** Öppna ett nytt Kalkylark och döp det till "Egen uppgift Statistisk Matematik X".

Nu ser det ut så här:

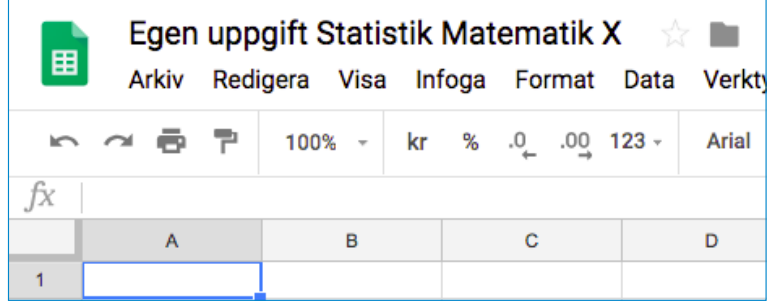

**2.** Gör en frekvenstabell genom att fylla i dina värden i kalkylarkets celler. Exempel på hur det kan se ut:

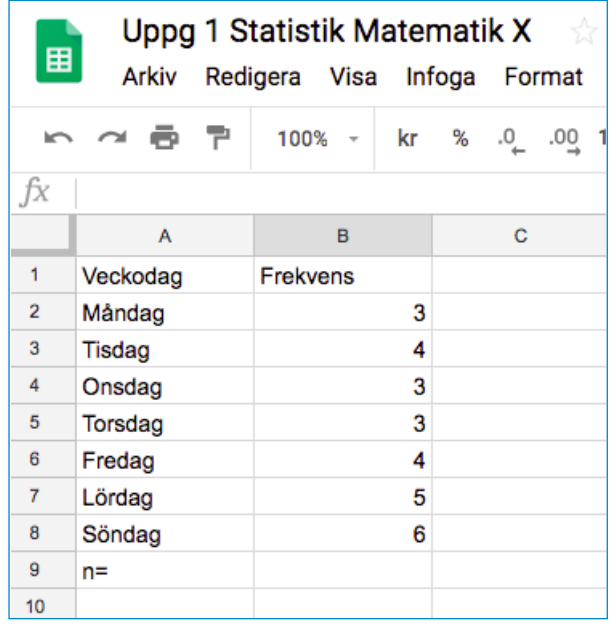

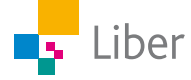

### **DEL 3:** Presentera resultatet med ett diagram

**1.** För att redovisa resultatet i ett diagram gör du så här: Markera de celler som innehåller de värden som ska vara med i diagrammet. Välj "Infoga" och "Diagram".

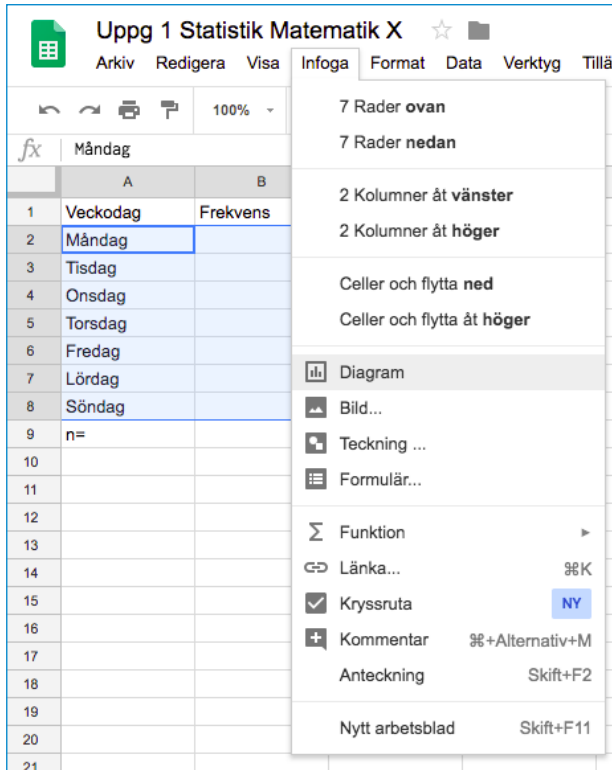

**Eller** välj "Infoga diagram" direkt i menyraden genom att trycka på den här symbolen: 同

Nu bör ditt diagram dyka upp på skärmen.

**2.** För att byta namn på diagrammet kan du dubbelklicka på rubriken och skriva in en annan rubrik.

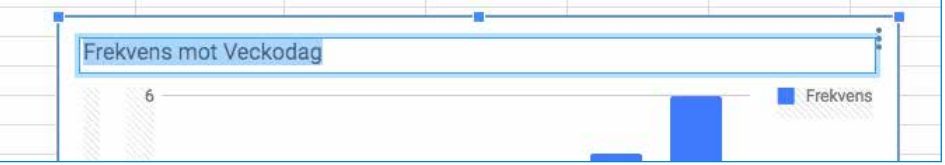

**3.** Om du vill välja ett annat slags diagram kan du välja "Diagramtyp" i "Diagramredigeraren" som syns ute till höger.

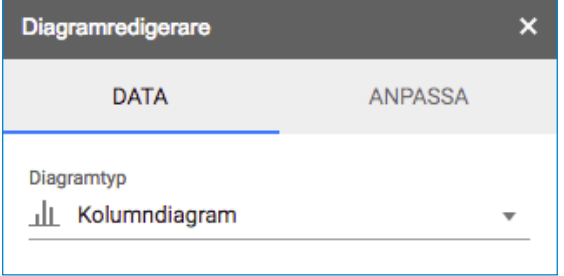

**4.** Motivera varför den valda diagramtypen passar bäst för just din undersökning. Vilka diagramtyper valde du bort, varför?

![](_page_3_Picture_10.jpeg)

# **DEL 4:** Infoga frekvenstabell och diagram i ett dokument.

Om du vill föra över din frekvenstabell och ditt diagram till ett dokument eller en presentation gör du så här:

Markera hela tabellen, högerklicka och välj "Kopiera".

![](_page_4_Picture_79.jpeg)

Öppna dokumentet/presentationen du vill klistra in tabellen i, högerklicka och välj "Klistra in".

För att kopiera diagrammet: Klicka på prickarna längst upp till höger och välj "Kopiera diagram".

![](_page_4_Figure_6.jpeg)

Öppna dokumentet/presentationen du vill klistra in diagrammet i, högerklicka och välj "Klistra in".

Du kan även anpassa ditt diagram genom att till exempel byta färger och använda 3D-effekter. Välj i så fall "Redigera diagram" i menyn ovan.

![](_page_4_Picture_9.jpeg)